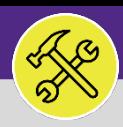

# 3.0

# ON BASE: HOW TO APPROVE A MILEAGE ENTRY

Provides guidance for Supervisors on approving or returning a mileage reimbursement entry in OnBase.

### **DIRECTIONS:**

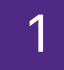

2

# **1** From the main OnBase dashboard:

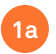

Tap on the **menu** button (hamburger menu) in the upper left corner of the window.

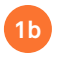

From the drop down menu, tap on **Workflow**.

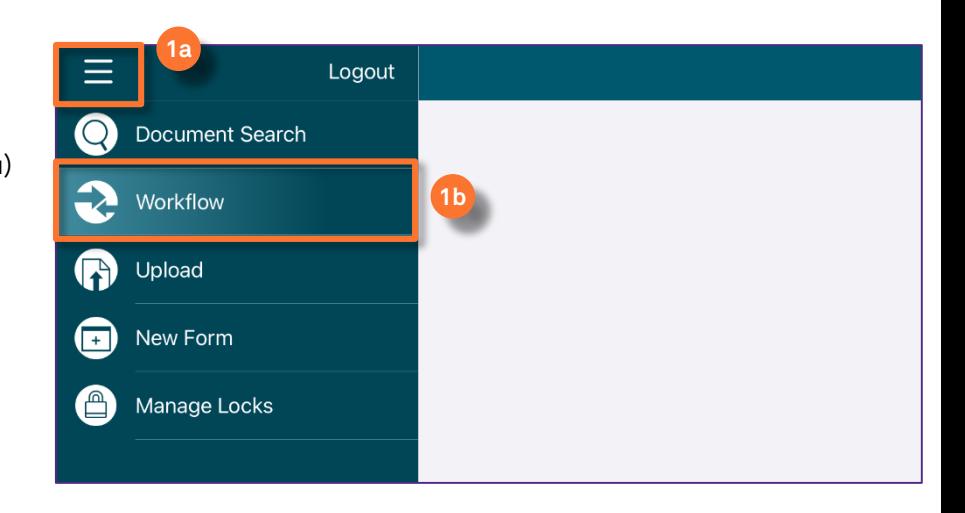

# From the list of forms:

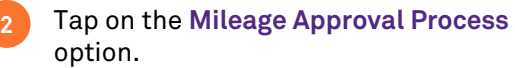

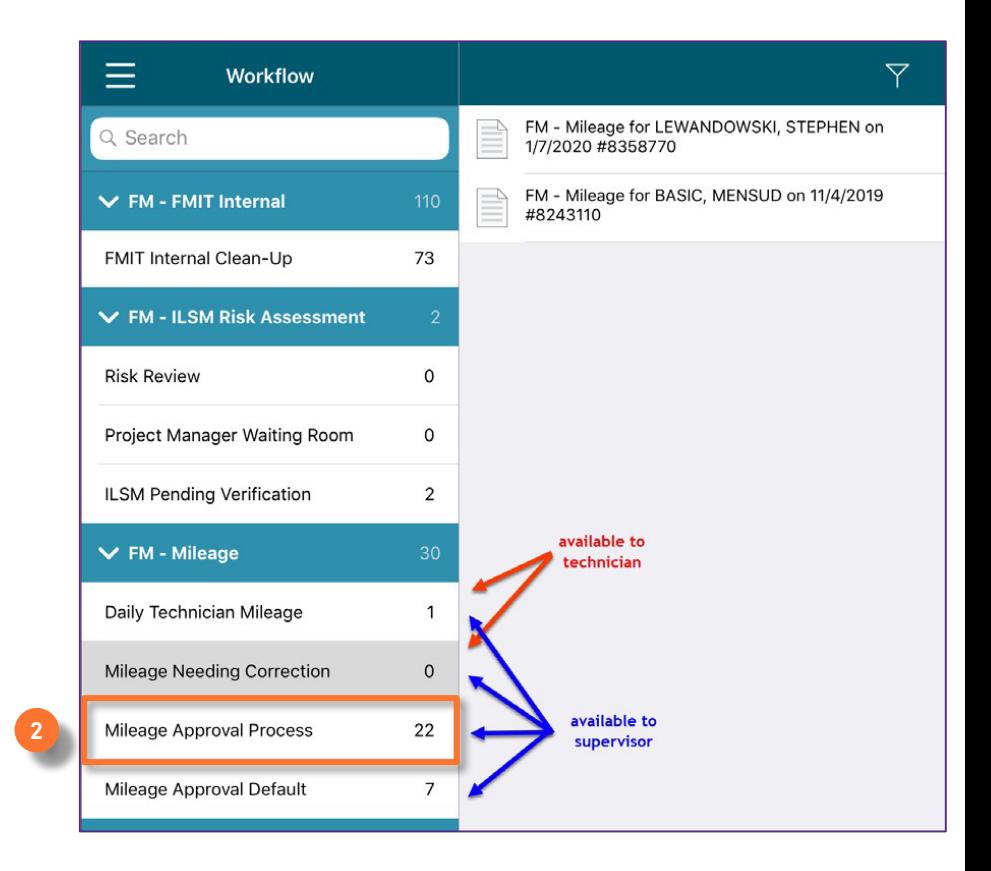

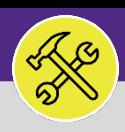

# ON BASE: HOW TO APPROVE A MILEAGE ENTRY

## **DIRECTIONS:**

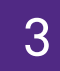

3.0

3 The **Mileage Approval Process Workflow** list will populate on the right pane:

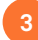

**3** Tap on the mileage entry you want to edit.

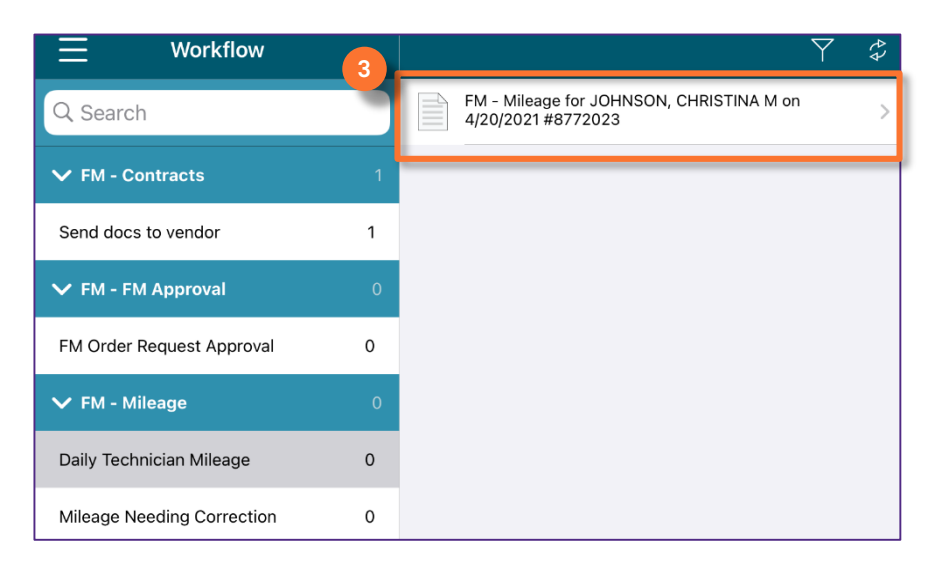

4 To approve or reject the Mileage entry,

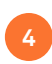

Tap on the **Checkbox** icon at the top right **4** hand corner of the Mileage entry form.

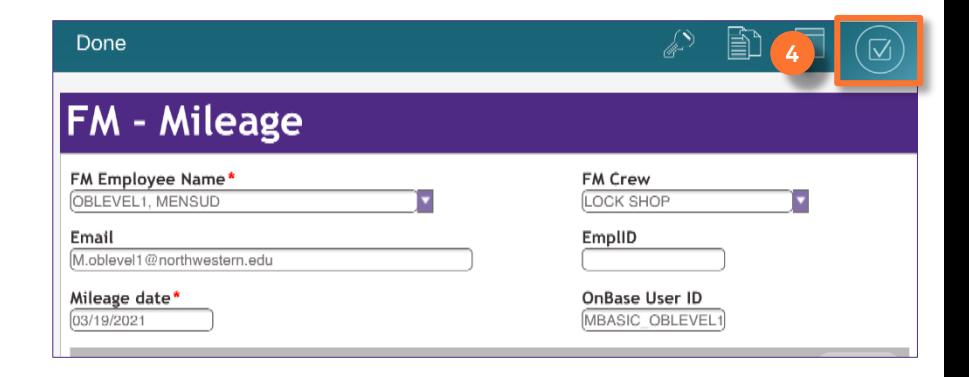

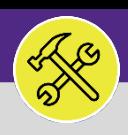

2.0

fa)

勯

 $\overline{\phantom{0}}$ 

# ON BASE: HOW TO EDIT A MILEAGE ENTRY

### **DIRECTIONS:**

**5**

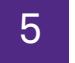

6

A Tasks popup window will open,

Tap on either the **Approve** or **Reject** options.

### **INFORMATION**

The from will close automatically if you select **approve**.

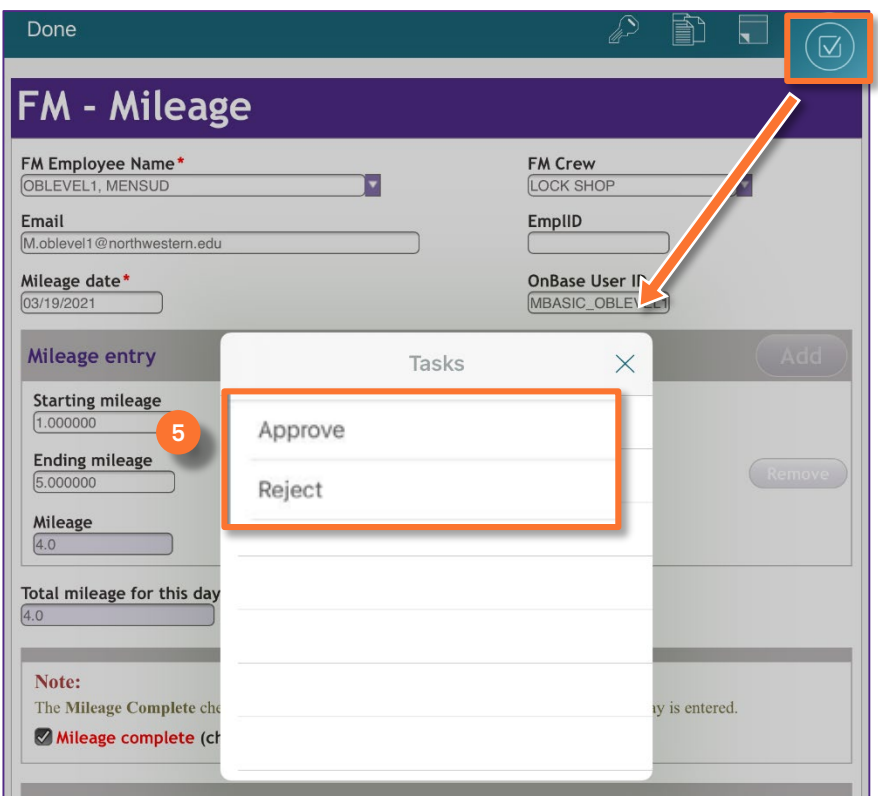

# If the Mileage Form is **rejected**,

A new popup window will appear so that the Supervisor can provide a **Denial Reason** for the rejection. **6a**

> Please be specific when entering a reason for rejection.

Tap on the **Submit** button to save the Denial Reason.

### Please enter reason. **6a** Denial Reason [test] **6b**Submit Mileage entry Starting mileage Comment  $(1.000000)$ omment **Ending mileage** 5.000000 Mileage  $\overline{4.0}$ Total mileage for this day  $4.0$

### **INFORMATION**

The Technician will receive an email with the **Denial Reason** once submitted.

**6a**

Done

 $H = 1.4$ 

**AA21**